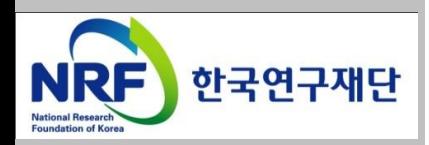

# 신청 전 KRI 확인사항 - 연구자 -

2018. 6.

## KRI 시스템관련 문의처 한국연구재단 연구상담센터 ☎ 1544-6118

## 목 차

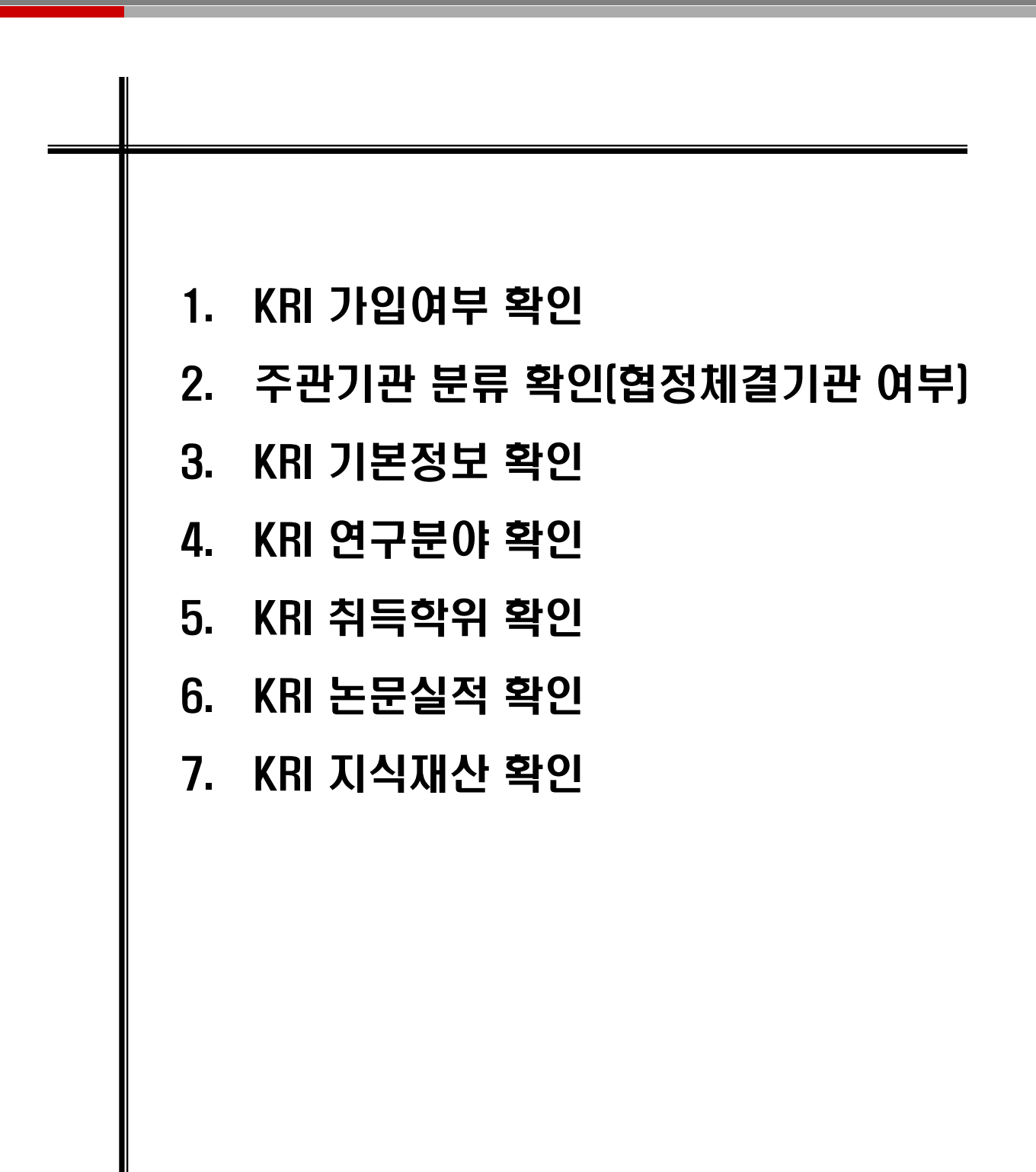

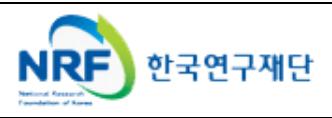

## 1. 한국연구자정보 가입여부 확인

## ○ 한국연구자정보[\(http://www.kri.go.kr\)](http://www.kri.go.kr/)의 가입여부 확인

#### 회원가입 | KR협정체결기관현황 | 이메일 | 원격지원

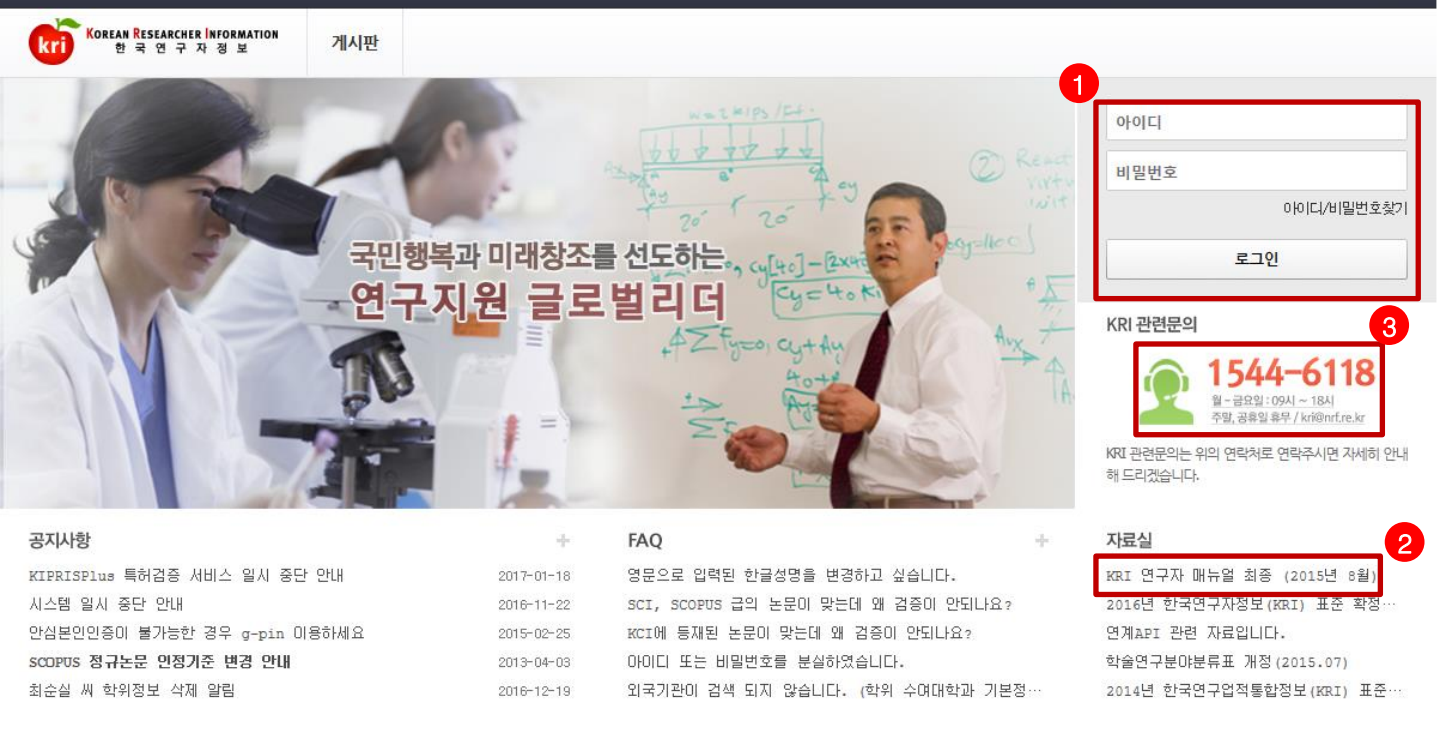

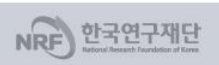

처음으로

개인정보처리방침 | 이메일자동수집가부 | 불편신고 1544-6118 한국연구재단에서 운영하는 모든 사이트의 콘텐츠는 저작권의 보호를 받는바, 무단 전재, 복사, 배포 등을 금합니다. (우34113) 대전광역시 유성구 가정로 201 한국연구재단 TEL : 1544-6118 Copyright (c) 2014 NRF All Rights Reserved, Contact us for more informatio

#### ◆ 안 내 글

- 1. 한국연구자정보 로그인이 가능한지 확인합니다.
- 한국연구자정보에 가입되어 있으시면, 로그인 후 정보 수정이 가능한지 확인합니다. (KRI 협정체결기관의 경우 업적담당자와 사전에 협의)
- 가입이 안되어 있으신 경우 신규회원을 가입합니다.(가입 방법은 다음 슬라이드 참고)
- 2. 한국연구자정보 관련 자세한 사항은 KRI 연구자 매뉴얼을 참고합니다.
- 3. 한국연구자정보 관련 안내가 필요하신 경우 ☎1544-6118로 문의합니다.

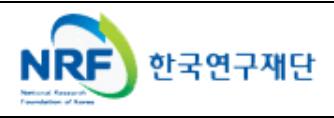

## 2. 주관기관 분류 확인(협정체결기관) 확인

## ○ 한국연구자정보[\(http://www.kri.go.kr\)](http://www.kri.go.kr/)의 우측 상단 협정체결기관 확인

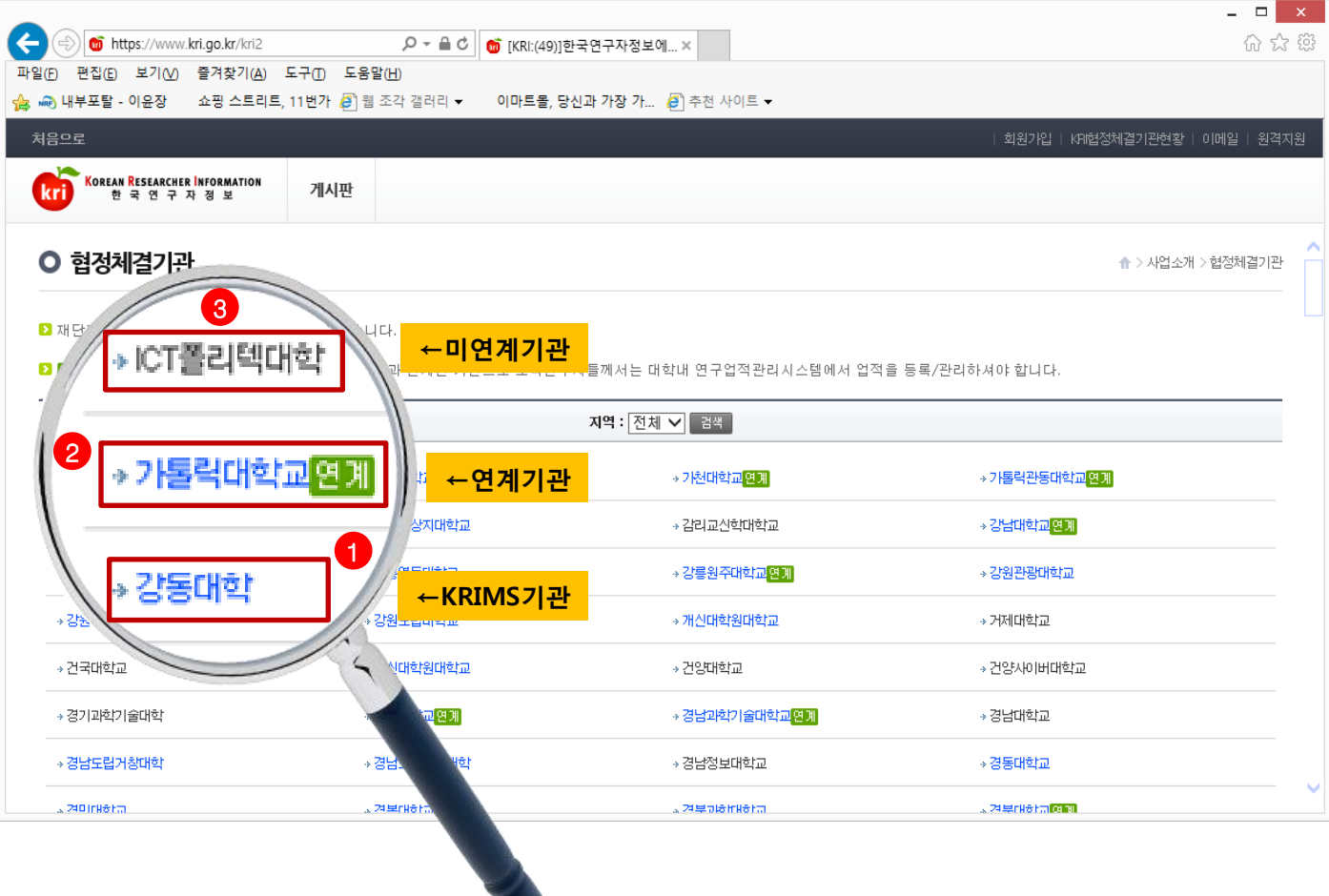

#### ❖ 안 내 글

1. KRIMS기관 : KRI에서 제공하는 업적관리시스템을 사용하는 기관을 의미합니다.

- 가입절차 : 회원가입클릭->정보등록완료->연구자회원전환->대학담당자 아이디/PW 발급(KRI 아이디/PW와 별도)->KRIMS 접속->PW 변경 및 정보 변경
- 수정절차 : KRIMS에 등록한 내용이 KRI에 자동 반영됩니다.
- 2. 연계기관 : 기관에서 별도로 구축한 업적관리시스템을 운영하는 기관을 의미합니다.
- 가입절차 : 회원가입클릭->정보등록완료->연구자회원전환->대학담당자 연계승인
- 수정절차 : 대학 업적관리시스템에 등록한 사항이 KRI에 자동 반영됩니다.
- 3. 미연계 기관 : KRIMS도 사용하지 않고, 연계도 하지 않는 기관을 의미합니다.
- 가입절차 : 회원가입클릭->간단정보등록->연구자회원전환->KRI에 업적 등 직접 등록
- 수정절차 : KRI에 로그인해서 직접 수정 가능합니다.
- 4. 목록에 없는 기관 : 목록에 없는 기관은 3번과 동일합니다.

#### ※ KRIMS기관, 연계기관은 정보수정을 소속기관 업적담당자에게 문의하셔야 합니다

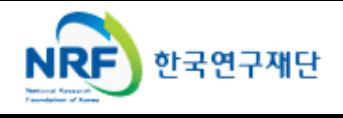

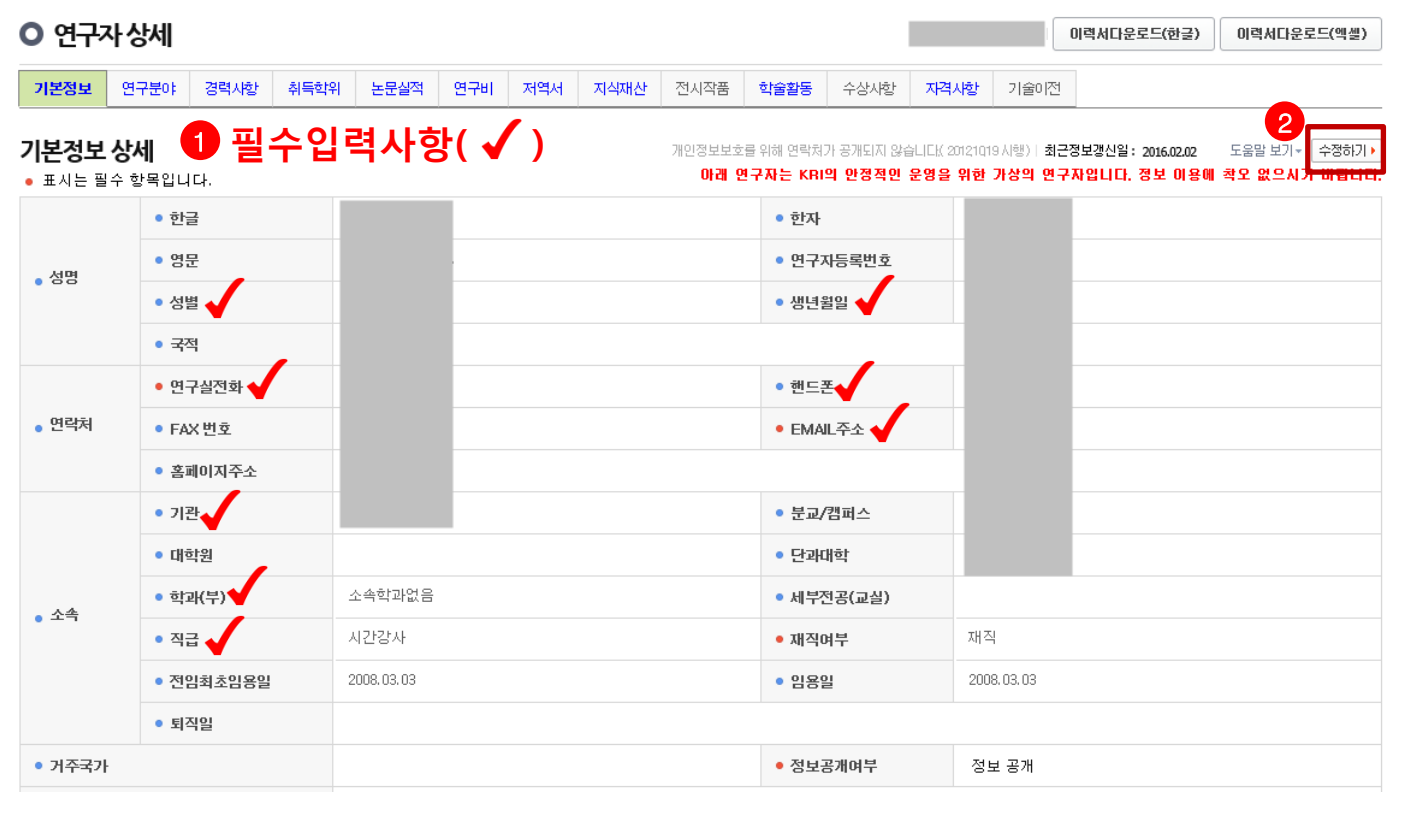

## ○ 한국연구자정보[\(http://www.kri.go.kr\)](http://www.kri.go.kr/)의 기본 인적 사항

안 내 글

- 1. 필수입력 사항을 확인하시고 정보를 갱신하시기 바랍니다.
- 필수입력 : 성별, 생년월일 연구실전화, 핸드폰, EMAIL주소, 기관, 학과(부), 직급
- 소속기관의 경우 "OO대학교" 형태로 수정하길 권장
	- "OO대학교 지질과학연구소" (X) -> "OO대학교"(O)
	- "OO대학교 Erica캠퍼스" 등 캠퍼스는 선택 가능
	- 소속기관이 잘못된 경우 간접비 비율 오적용 문제와 기관 승인에 문제 발생 가능
- 2. 수정하기가 나타나지 않으시는 분은 KRIMS 혹은 연계기관(이전슬라이드 참고)이므로, 소속기관 업적담당자와 연락하여 수정하시기 바랍니다.

## ※ 필수입력 사항이 누락된 경우 연구사업 신청 완료가 되지 않을 수 있으므로, 연구사업을 신청하시고자 하시면 접수 시작 전에 수정하시길 권장합니다.

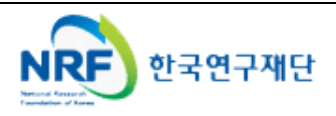

### ○ 한국연구자정보[\(http://www.kri.go.kr\)](http://www.kri.go.kr/)의 연구분야

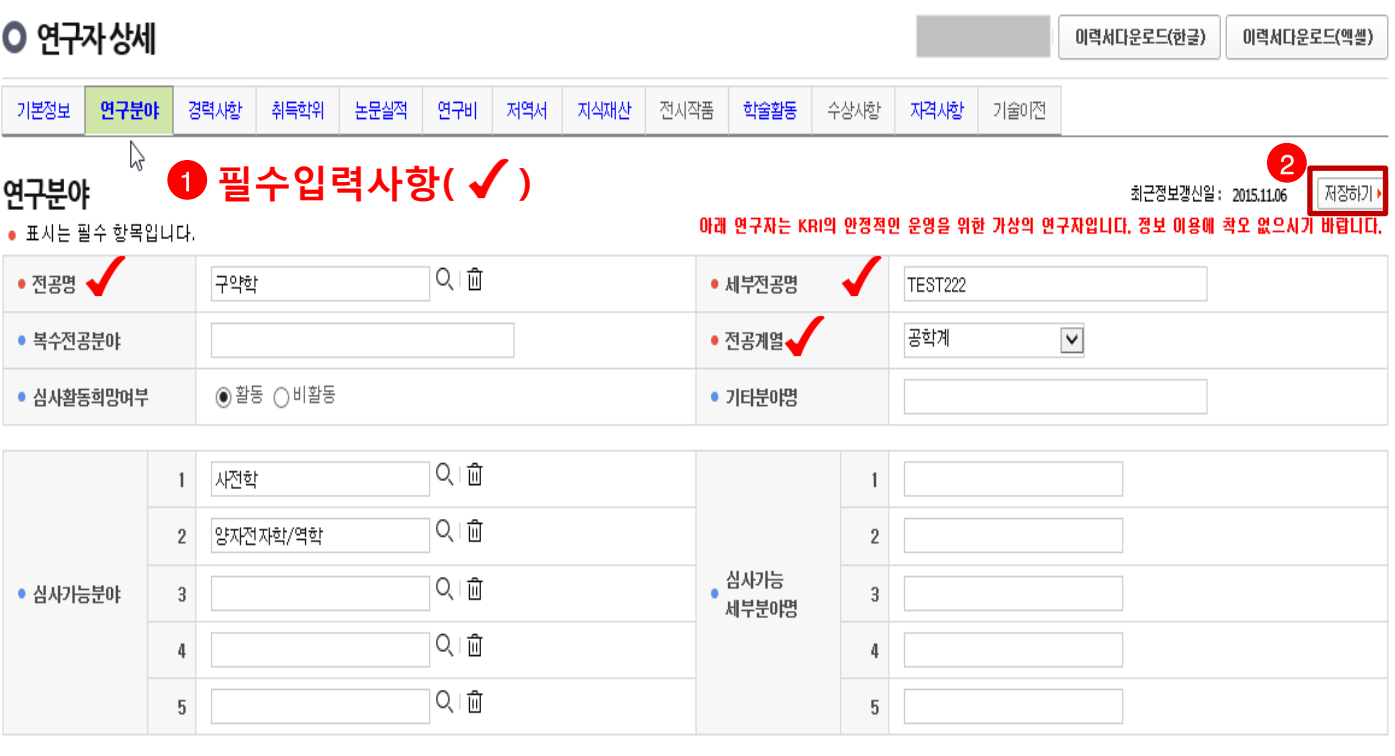

안 내 글

- 1. 필수입력 사항을 확인하시고 정보를 갱신하시기 바랍니다.
- 필수입력 : 전공명, 세부전공명, 전공계열
- 2. 저장하기가 나타나지 않으시는 분은 KRIMS 혹은 연계기관(이전슬라이드 참고)이므로, 소속기관 업적담당자와 연락하여 수정하시기 바랍니다.
- ※ 필수입력 사항이 누락된 경우 연구사업 신청 완료가 되지 않을 수 있으므로, 연구사업을 신청하시고자 하시면 접수 시작 전에 수정하시길 권장합니다.

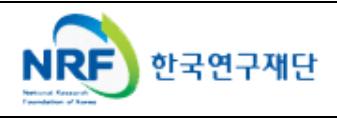

## 5. 한국연구자정보 취득학위 확인

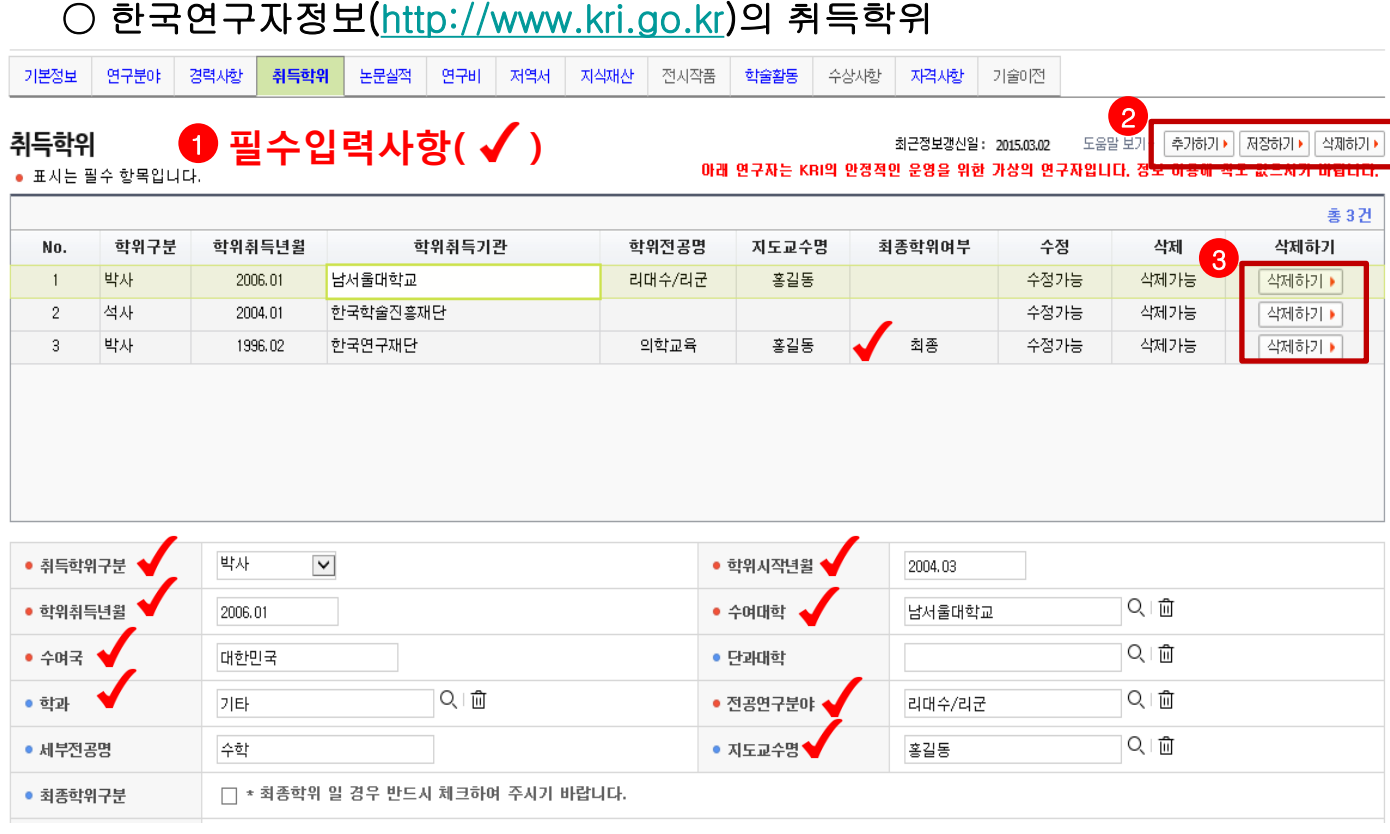

◆ 안 내 글

- 1. 필수입력 사항을 확인하시고 정보를 갱신하시기 바랍니다.
- 필수입력 : 취득학위구분, 학위시작년월, 학위취득년월, 수여대학, 수여국, 학과, 전공연구분야, 지도교수명(석사, 박사의 경우만 필수)
- 석사, 박사인 경우 지도교수명 필수(지도교수가 검색이 안되는 경우 직접 입력)
- 석박사 통합과정은 석사 취득년월과 박사 시작년월이 겹치지 않게 두 건으로 입력 (예 : 4년의 경우 석사 1년, 박사 3년, 5년의 경우 석사 2년, 박사 3년 등)
- 2. 저장하기가 나타나지 않으시는 분은 KRIMS 혹은 연계기관(이전슬라이드 참고)이므로, 소속기관 업적담당자와 연락하여 수정하시기 바랍니다.
- 3. 학위가 중복되어 있거나 불필요한 경우 삭제하기 클릭하여 삭제하되, 삭제하기가 활성화 되어 있지 않은 경우는 소속기관 업적담당자에게 문의하시기 바랍니다.
- ※ 필수입력 사항이 누락된 경우 연구사업 신청 완료가 되지 않을 수 있으므로, 연구사업을 신청하시고자 하시면 접수 시작 전에 수정하시길 권장합니다.

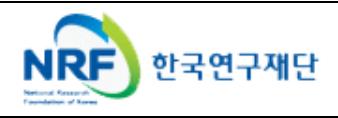

## 6. 한국연구자정보 논문실적 확인

## ○ 한국연구자정보[\(http://www.kri.go.kr\)](http://www.kri.go.kr/)의 논문실적

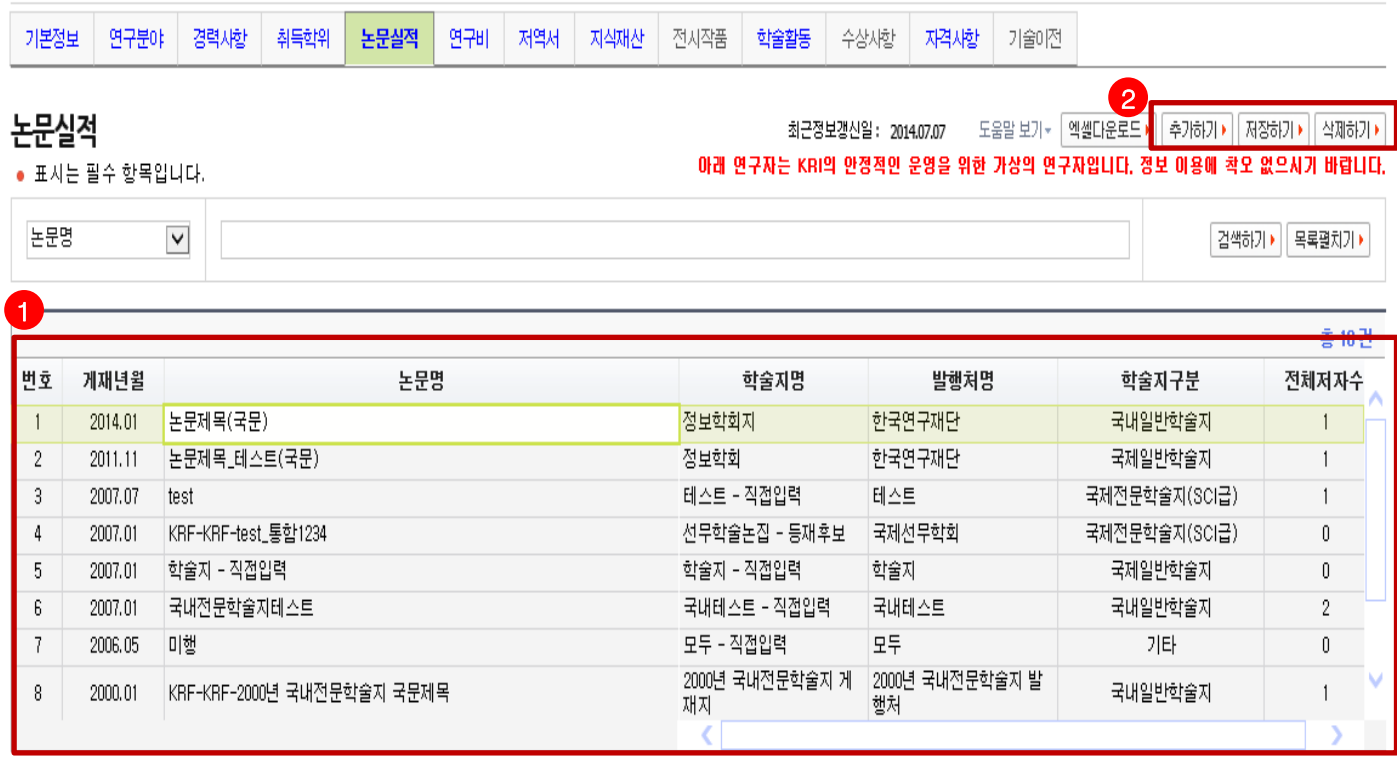

◆ 안 내 글

- 1. 대표연구실적으로 선택하고자 하는 논문이 등록되어 있는지 확인합니다.
- 일반적으로 최근 5년의 실적 중에 대표연구실적을 선택하나, 사업에 따라 일부 다를 수 있으니 공고문을 확인하고, 최근 실적이 등록되어 있는지 확인하시기 바랍니다.
- 2. 저장하기가 나타나지 않으시는 분은 KRIMS 혹은 연계기관(이전슬라이드 참고)이므로, 소속기관 업적담당자와 연락하여 등록 및 수정하시기 바랍니다.

### ※ 논문실적이 누락된 경우 연구사업 신청시 대표연구실적으로 등록하실 수 없사오니, 반드시 확인하시기 바랍니다.

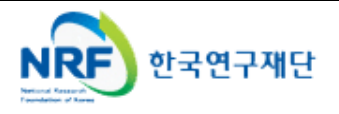

## 7. 한국연구자정보 지식재산 확인

## ○ 한국연구자정보[\(http://www.kri.go.kr\)](http://www.kri.go.kr/)의 지식재산

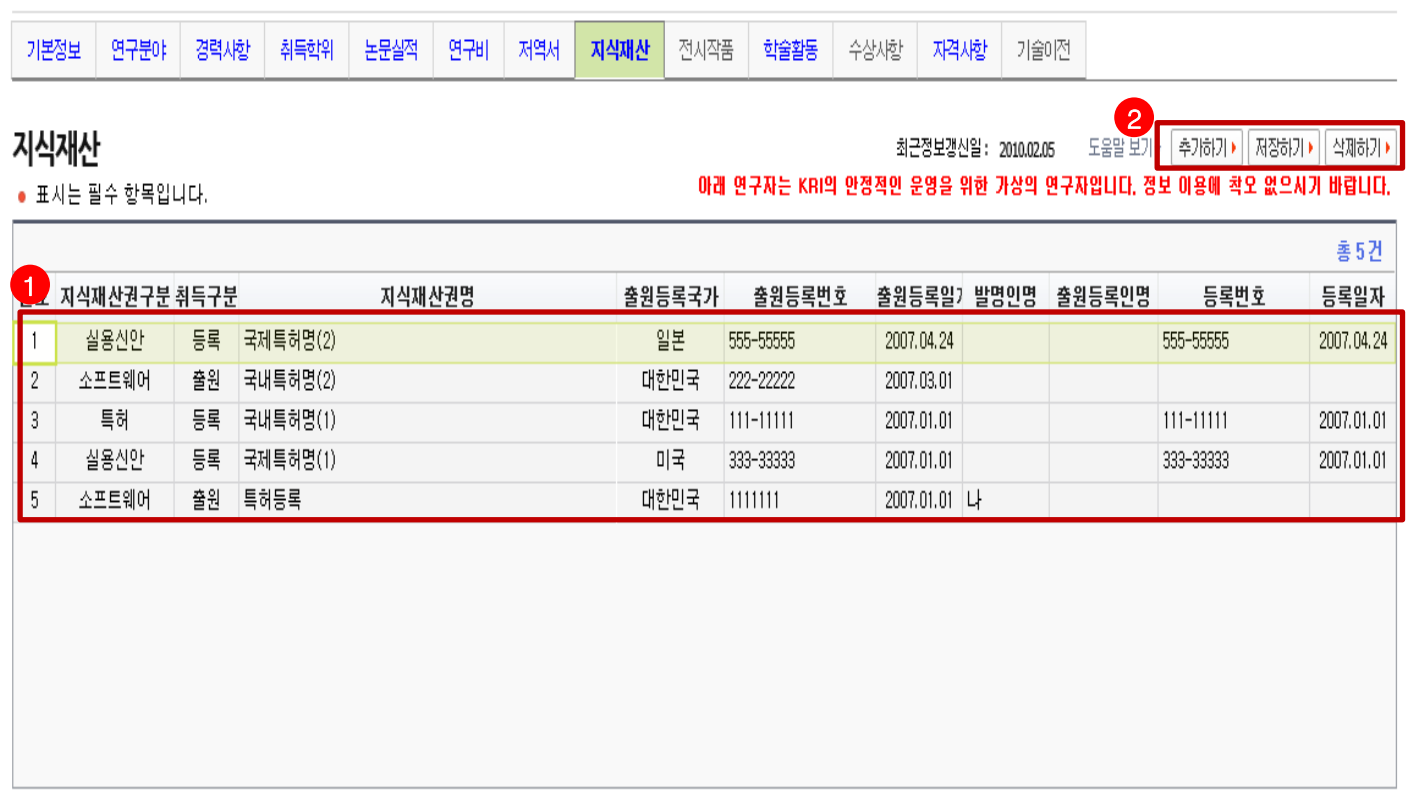

◆ 안 내 글

1. 대표연구실적으로 선택하고자 하는 지식재산이 등록되어 있는지 확인합니다.

- 일반적으로 최근 5년의 실적 중에 대표연구실적을 선택하나, 사업에 따라 일부 다를 수 있으니 공고문을 확인하고, 최근 실적이 등록되어 있는지 확인하시기 바랍니다.
- 2. 저장하기가 나타나지 않으시는 분은 KRIMS 혹은 연계기관(이전슬라이드 참고)이므로, 소속기관 업적담당자와 연락하여 등록 및 수정하시기 바랍니다.
- ※ 지식재산실적이 누락된 경우 연구사업 신청시 대표연구실적으로 등록하실 수 없사오니, 반드시 확인하시기 바랍니다.

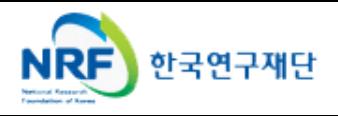